## **PANOPTO**

## **HOW TO SHARE A VIDEO WITH PANOPTO**

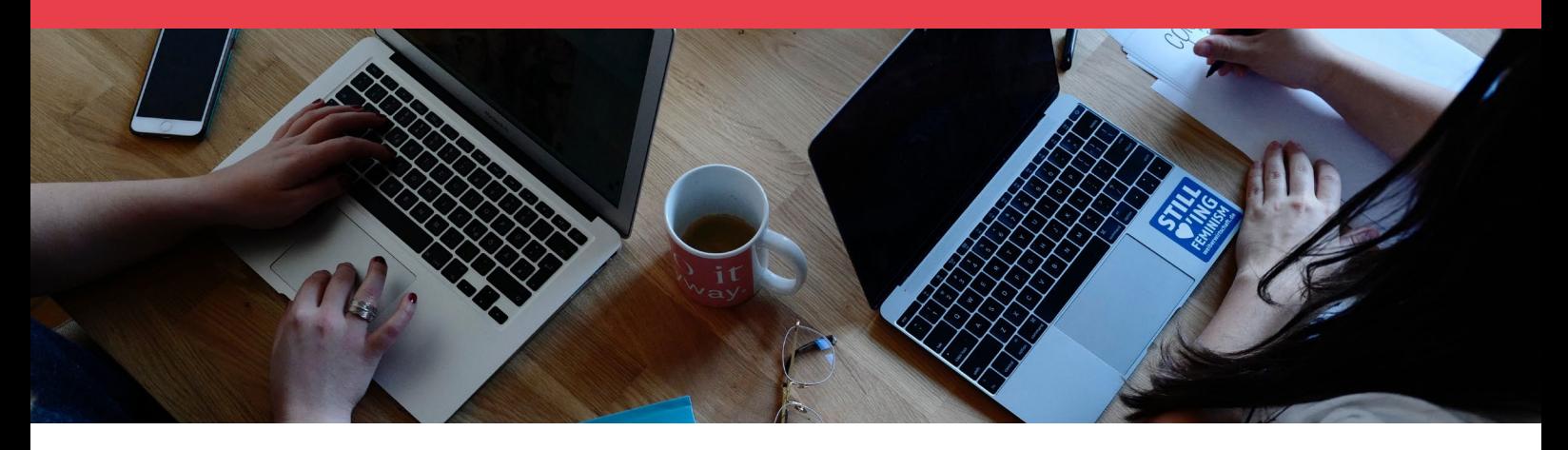

Panopto is a video hosting and recording service used by Western Sydney University to store and share academic videos with students and staff.

To share a video, please follow the steps outlined below:

- 1. Navigate to [www.panopto.com](http://www.panopto.com) and click 'Sign in'. Log in using your staff Panopto account. For most staff, this will be your numbered staff e-mail address. i.e: [12345678@westernsydney.edu.au](mailto:12345678@westernsydney.edu.au)
- 2. Navigate to 'My Folder' from the left-hand menu. (Image 1)
- 3. Once you have navigated to 'My Folder', you should see a list of videos you have uploaded previously. Navigate to the video you wish to share. Hover your mouse cursor over the video and select the 'Share' button. (Image 2)
- 4. You will be brought to the Share menu. Select the dropdown menu under 'Who can access this folder'. From this menu, select 'Public (unlisted)'. (Image 3)
- 5. Ensure that you click the 'Save changes' button at the bottom of the Share menu.
- 6. Select 'Copy Link' that appears under the 'Link' heading.
- 7. Send this link to your recipient via e-mail.

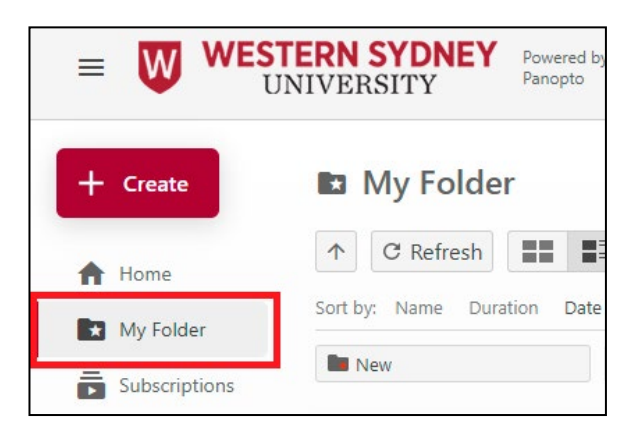

Image 1 - The Panopto menu showing 'My Folder'

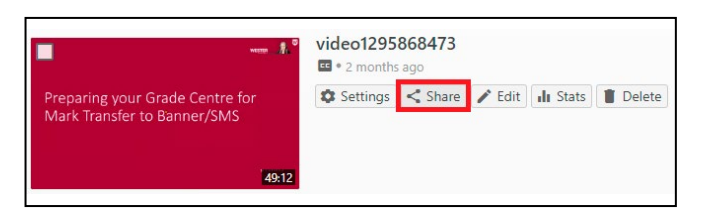

Image 2 - 'My Folder' containing previously uploaded videos. Hover over a video to access the Share option.

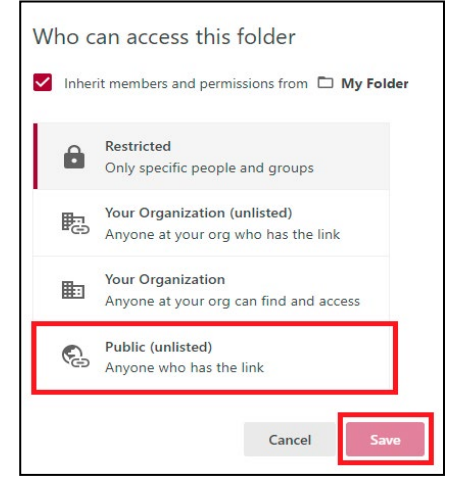

Image 3 - Under 'Who can access this folder', select 'Public (unlisted)'